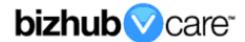

# vCare Example Configuration Guide

bizhub PRO 950

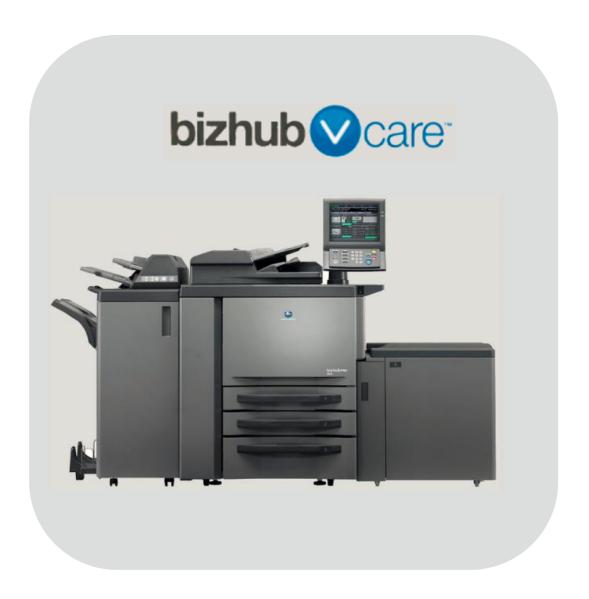

### **Table of Contents**

| 1: Table of Contents                                         | <u>2</u>                                            |
|--------------------------------------------------------------|-----------------------------------------------------|
| 2: Requirements/Contact information                          | <mark>3</mark>                                      |
| vCare Requirements                                           |                                                     |
| Network Requirements                                         |                                                     |
| vCare Technical Support Contact Information                  |                                                     |
| 3: Operation Panel Overview                                  |                                                     |
| 4: Standard Admin. Mode Settings                             |                                                     |
| Administrator Mode Configuration                             |                                                     |
| Accessing Administrator Mode                                 |                                                     |
| Configuring Date/Time Settings                               |                                                     |
| Accessing Machine NIC TCP/IP Settings                        |                                                     |
| 5: Service Mode Configuration                                |                                                     |
| Accessing Service Mode                                       |                                                     |
| Setting Date Input                                           |                                                     |
| Software Dipswitch Settings & I/O Check                      |                                                     |
| 5-A: HTTP Configuration                                      |                                                     |
| Configuring CS Remote Care                                   |                                                     |
| Accessing CS Remote Care                                     |                                                     |
| CS Remote Care Basic Settings                                |                                                     |
| CS Remote Care Date/Time Setting                             | <mark>12</mark>                                     |
| Heart Beat Setting                                           | 13                                                  |
| Periodical Transmission Setting                              | <u>13</u>                                           |
| Collecting Data Setting                                      |                                                     |
| Extensions For Maintenance configuration settings            | <u>15</u>                                           |
| Connecting the unit to the vCare System                      | <u>16</u>                                           |
| 5-B: 1-Way E-Mail Configuration                              | <u>17</u>                                           |
| Administrator Mode Settings                                  |                                                     |
| E-Mail Initial Setting1                                      | <mark>7</mark> , <u>18</u> , <u>19</u> , <u>2</u> 0 |
| Configuring CS Remote Care                                   |                                                     |
| Accessing CS Remote Care                                     |                                                     |
| CS Remote Care Basic Settings                                |                                                     |
| CS Remote Care Date/Time Setting                             |                                                     |
| Periodical Transmission Setting                              |                                                     |
| Collecting Data Setting                                      |                                                     |
| Connecting the unit to the vCare System                      | <u>26</u>                                           |
| Alternate CS Remote Care Settings configuration option27, 28 |                                                     |
| 6: Troubleshooting                                           |                                                     |
| Observing the SMTP Log                                       |                                                     |
| Printing a vCare Communication Log                           | 33                                                  |

This is an example vCare configuration and connection guide.

The manual entries used in this guide are not included as they would be entered during the configuration process.

#### vCare Requirements:

**Device Registration:** The device must be registered to the vCare System for HTTP or 1-Way e-mail communication protocol.

**Firmware:** This model does not have a minimum requirement for firmware. The recommendation would be to be sure the unit is flashed with the latest firmware level available.

#### **Network Requirements:**

**HTTP Communication Protocol:** For direct communication with the vCare System from the engine, port 80 or 8080 must be open with all rules and permissions allowing Internet access for the machine. If the unit needs to communicate to a proxy server on the network, the technician will need to be provided this information including server address, port number, and any required authentication information for configuration.

**SMTP Communication Protocol:** For direct communication with the vCare System from the engine, port 25 or 2525 must be open with all rules and permissions allowing communication out of the network for the machine. If the unit needs to communicate to a customer's mail server on the network, the technician will need to be provided this information including server address, port number, and any required authentication information for configuration.

#### vCare Technical Support Contact Information:

Phone Support: 1-800-825-5664

Email Address: kmbsvcaresupport@kmbs.konicaminolta.us

# **Operation Panel**

Configuration of these models is performed using the machine's Operation Panel.

# **Operation Panel**

# **Machine Operation Panel Overview**

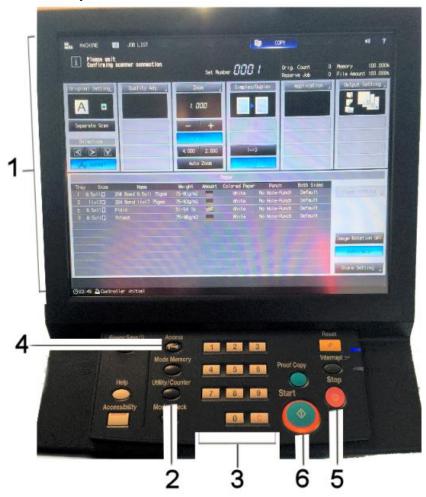

| No. | Item Name                | Description                        |
|-----|--------------------------|------------------------------------|
| 1.  | Touch Panel              | Touch portion of Operation Panel.  |
| 2.  | [Utility/Counter] button | Accesses the Utility/Counter Menu. |
| 3.  | Number Pad               | The physical Number Pad.           |
| 4.  | [Access] button          | The Sub Menu.                      |
| 5.  | [Stop] button            | Stop Operation button.             |
| 4.  | [Start] button           | Start Operation button.            |

### Standard Admin. Mode Settings

Date & Time Settings must be entered in 24-hour format for Konica Minolta products.

Date & Time Settings must be entered in 24-hour format for Konica Minolta Products.

### **Administrator Mode Configuration**

**Administrator Settings** 

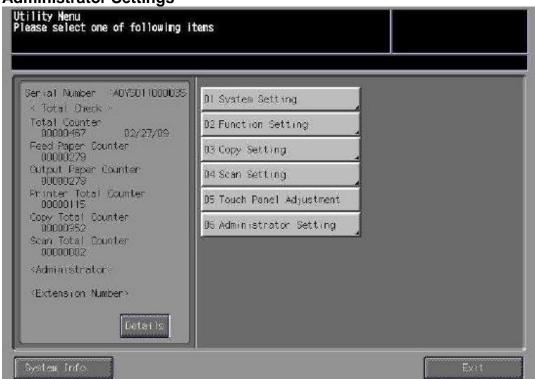

**Accessing Administrator Mode** 

| No. | Step                                         | Step description           |
|-----|----------------------------------------------|----------------------------|
| 1.  | Press the button.                            | Access the Utility Menu.   |
| 2.  | Press the [Administrator Setting] button and | Access Administrator Mode. |
|     | enter the Administrator Mode Password.       |                            |

**Configuring Date/Time Settings** 

| No. | Step                                                                                                    | Step description                  |
|-----|----------------------------------------------------------------------------------------------------|-----------------------------------|
| 1.  | Press the [System Setting] button.                                                                                              | Access the System Settings Menu.  |
| 2.  | Press the [Time and Date Setting] button.                                                                                       | Access the Date/Time Settings.    |
| 3.  | Enter Date, Time (24-hour format) and Time Zone.  Press the button for each, press the [OK] button, and then the [Exit] button. | Set the Date, Time and Time Zone. |

### **Standard Admin. Mode Settings**

Machine NIC TCP/IP Settings are accessed through the Administrator Mode under NIC Settings>TCP/IP Settings>IPv4 Settings.

# **Administrator Mode Configuration**

### **Administrator Settings**

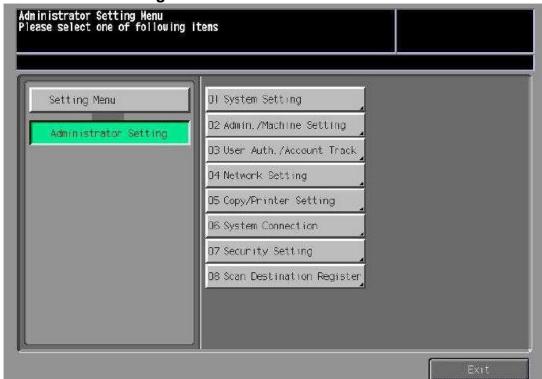

**Accessing Machine NIC TCP/IP Settings** 

| No. | Step                                                                                                    | Step description                                        |
|-----|----------------------------------------------------------------------------------------------------|---------------------------------------------------------|
| 1.  | From Administrator Mode Menu, press the                                                                                                | Access the Network Setting                              |
|     | [Network Setting] button.                                                                                                    | Menu.                                                   |
| 2.  | For HTTP configuration, press the [NIC Settings] button, Press the [TCP/IP Setting] button, and then press the [IPv4 Settings] button. | Access the Network Cart<br>Settings>IPv4 Settings Menu. |
| 3.  | Configure the NIC TCP/IP settings as required.                                                                                         | Enter the current TCP/IP settings for the network card. |
| 4.  | Press the [Exit] button.                                                                                                    | Return to the Network Settings Menu.                    |

#### **Service Mode Configuration**

Software
Dipswitch
Settings and
CS Remote
Care Settings
are accessed
through the
Service Mode.

**Service Mode Settings** 

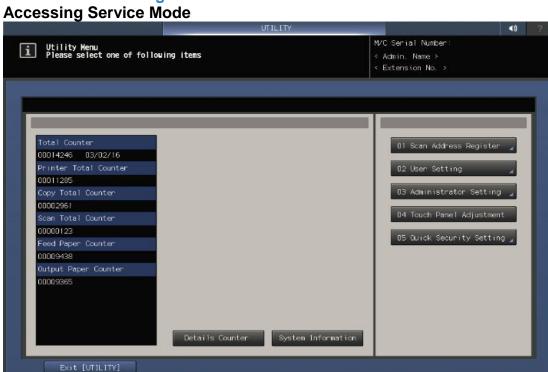

| No | . Step                                   | Step description       |
|----|------------------------------------------|------------------------|
| 1. | From the "Ready to Copy" Menu, press the | Enter Tech Rep/Service |
|    | button. Next, press 0, 0, 1.             | Mode.                  |

### **Service Mode Configuration**

Setup Date Business Setting should be updated when configuring the unit to connect to vCare.

# **Service Mode Settings**

# **Setting Date Input**

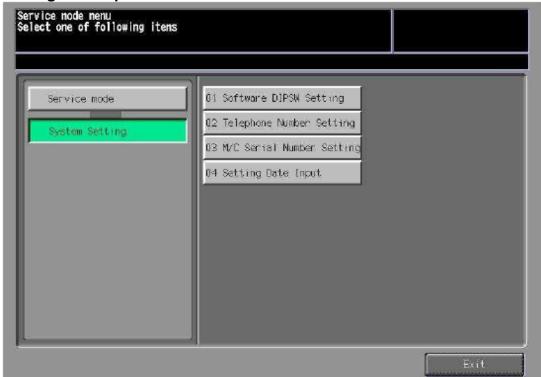

| No | . Step                                            | Step description        |
|----|---------------------------------------------------|-------------------------|
| 1. | In Service Mode, press the [System Setting]       | Access the Setting Date |
|    | button, and then press the [Setting Date Input]   | Input Menu.             |
|    | menu button.                                      |                         |
| 2. | Press the [New Date] button. Change the date to   | Set the New Date to the |
|    | the current date by pressing the [Set] button for | current date (MM/DD/YY) |
|    | each entry, and then press the [OK] button.       | and then return to the  |
|    |                                                   | System Setting Menu.    |

### **Service Mode configuration**

The first Steps after setting Software Dipswitch 03-6 to "On", initializes CSRC Memory.

# **Service Mode Settings**

# Software Dipswitch Settings & I/O Check Mode

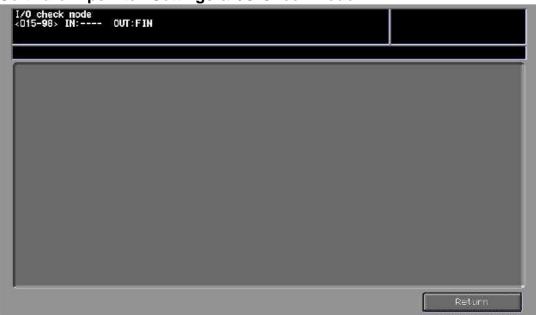

**Software Dipswitch Settings & I/O Check** 

| No. | Step                                                                                                    | Step description                                                                                     |
|-----|----------------------------------------------------------------------------------------------------|----------------------------------------------------------------------------------------------------|
| 1.  | From the System Setting Menu, press the [Software DIPSW Setting] button.                                                                                                    | Access the Software Dipswitch Setting menu.                                                          |
| 2.  | Change Software Dipswitch 03-6 to [ON(1)].                                                                                                    | Change Software DipSW 03-6 to the On position to perform CSRC memory Initialization.                 |
| 3.  | Press the [Return] button, press the [Service] button, press the [Machine Condition] button, and then press the [I/O Check Mode] button.                                                                                                    | Access the I/O Check Mode Menu.                                                                      |
| 4.  | Type "15", press the button, Type "98", and then press the button. The display panel    I/O Check Node   (15-98)                                                                                                    | Perform the I/O Check.  If failed, proceed to troubleshoot. If successful, proceed to the next step. |
| 5.  | Press the [Return] button, press the [Close] button, press the [Service] button, press the [System Setting] button, and then press the [Software DipSW Setting] button.                                                                                | Access the Software Dipswitch Setting menu.                                                          |
| 6.  | Change Software Dipswitch 15-5 to [ON(1)], 16-7 to [ON(1)] for an HTTP configuration or [Off(0)] for a 1-Way E-Mail configuration, press the [Return] button, press the [Close] button twice, Press the [Exit] button twice, and then cycle the power. | Change Software DipSW settings as shown.                                                             |

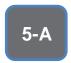

HTTP Communication to the vCare Server is always Simplex.

# **CS Remote Care HTTP Configuration**

# **Configuring CS Remote Care**

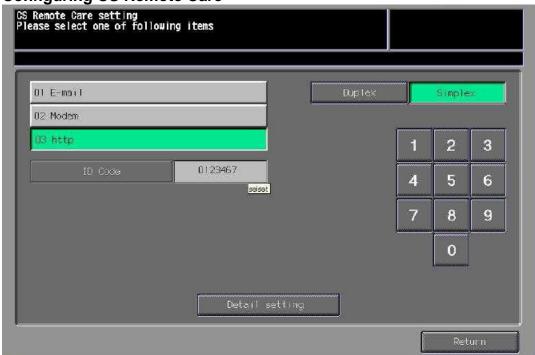

**Accessing CS Remote Care** 

| No. | Step                                                                                                    | Step description                                                                           |
|-----|----------------------------------------------------------------------------------------------------|--------------------------------------------------------------------------------------------|
| 1.  | From the Ready to Copy screen, access Service Mode, press the [CS Remote Care] button from the left side menu, and then press the [CS Remote Care] button from the right side menu. | Access Service Mode>CS<br>Remote Care.                                                     |
| 2.  | Press the <b>[HTTP]</b> button and then the <b>[Simplex]</b> button.                                                                                                    | Select HTTP and Simplex options.                                                           |
| 3.  | Press the [ID] code button, enter the Service Engineer ID number, press the [ID Code] button again, and then press the [Detail Setting] button.                                     | Access the Detail Setting Menu.                                                            |
| 4.  | Press the [RAM Clear] button, press the [Execute] button, and then press the [Return] button.                                                                                       | Perform RAM Clear and then return to the CS Remote Care Menu.                              |
| 5.  | Repeat Steps 1-3.                                                                                                    | Repeat the steps to choose HTTP, Simplex, and to log in to CS Remote Care Detail Settings. |

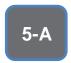

The Center ID is the vCare ComServer ID Number for the registration of the machine in the vCare System and must be entered using capital letters.

# **CS Remote Care HTTP Configuration**

# **Configuring CS Remote Care - Detail Settings**

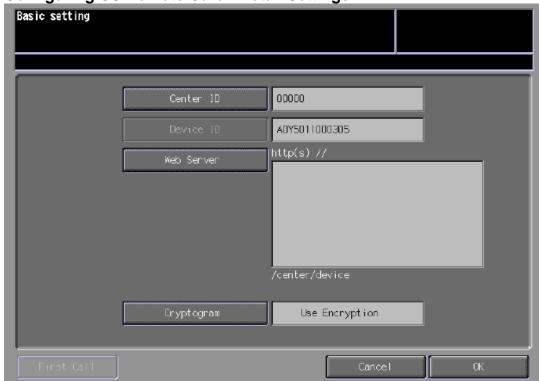

**CS Remote Care Basic Settings** 

| No. | Step                                                                                                    | Step description                                                                                                    |
|-----|----------------------------------------------------------------------------------------------------|----------------------------------------------------------------------------------------------------|
| 1.  | Press the <b>[Center ID]</b> button and enter the vCare ComServerID number associated with the machine's vCare registration.          | Enter the Center ID using capital letters for the "US".                                                                                                  |
| 2.  | Verify the Device ID number matches the Serial Number from sticker on the physical body of the unit.                                  | Verify the Device ID.                                                                                                    |
| 3.  | Press the [Web Server] button, and enter the Web Server URL address for the vCare HTTP Server as provided by vCare Technical Support. | Enter the Web Server Address provided by vCare Technical Support.  Direct Channel Example: 10.10.10.10/webdav  Dealer Channel Example: 10.10.10.10/USXXX |
| 4.  | Press the [Cryptogram] button, select "Not Use Encryption" and then press the [OK] button.                                            | Set Cryptogram to Not Use Encryption and then return to the Basic Settings Menu.                                                                         |

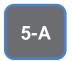

CS Remote
Care has a
Date/Time
Setting which
is separate
from the
Administrator
Setting
Date/Time
Setting. Both
must be in
sync.

# **CS Remote Care HTTP Configuration**

**Configuring CS Remote Care - Detail Settings (Cont'd.)** 

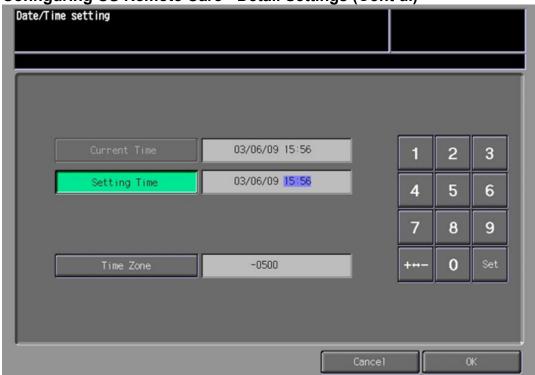

**CS Remote Care Date/Time Setting** 

| COI | oo kemote oare bate, time octuing                 |                              |  |
|-----|---------------------------------------------------|------------------------------|--|
| No. | Step                                              | Step description             |  |
| 1.  | Press the [Date/Time Setting] button. Press the   | Configure the Date and Local |  |
|     | [Setting Time] button and configure the current   | Time (24-Hour Format).       |  |
|     | Date, Time (24-Hour Format) by pressing the [Set] |                              |  |
|     | button for each section.                          |                              |  |
| 2.  | Press the [Time Zone] button, configure the local | Configure the local Time     |  |
|     | Time Zone, press the [Set] button and then press  | Zone and then return to the  |  |
|     | the [OK] button.                                  | Basic Settings Menu.         |  |

\

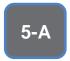

The Heart Beat must be Disabled as shown in the image on this page.

# **CS** Remote Care HTTP Configuration

**Configuring CS Remote Care - Detail Settings (Cont'd.)** 

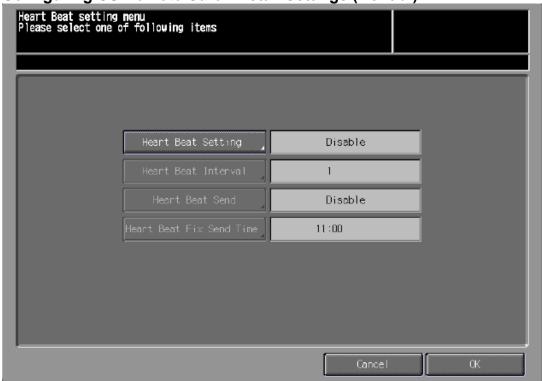

**Heart Beat Setting** 

| Hoai | t Deat Octimig                                    |                              |
|------|---------------------------------------------------|------------------------------|
| No.  | Step                                              | Step description             |
| 1.   | Press the [Heart Beat Setting] button.            | Access the Heart Beat        |
|      |                                                   | Setting Menu.                |
| 2.   | Press the [Heart Beat Setting] button, select the | Disable Heart Beat Send and  |
|      | [Enable] button, press the [Heart Beat Send]      | Heart Beat Setting, and then |
|      | button, select the [Disable] button, press the    | return to the Basic Setting  |
|      | [Heart Beat Setting] button, select the [Disable] | Menu.                        |
|      | button, and then press the [OK] button.           |                              |

**Periodical Transmission Setting** 

| No. | Step                                                                                                    | Step description                                                                           |
|-----|----------------------------------------------------------------------------------------------------|--------------------------------------------------------------------------------------------|
| 1.  | Press the [Periodical Transmission Setting]                                                                                                    | Access the Periodical                                                                      |
|     | button.                                                                                                    | Transmission Setting Menu.                                                                 |
| 2.  | Press the <b>[Everyday]</b> button, enter the current local time in 24-Hour format, press the <b>[Set]</b> button, and then press the <b>[OK]</b> button. | Configure the Periodical Transmission Settings and then return to the Basic Settings Menu. |

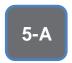

The Collecting Data Settings must be selected as shown on this page.

# **CS Remote Care HTTP Configuration**

**Configuring CS Remote Care - Detail Settings (Cont'd.)** 

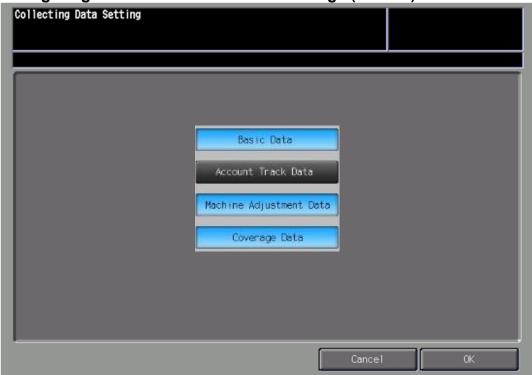

### **Fixed Date/Time Setting**

| No. | Step                                                | Step description             |
|-----|-----------------------------------------------------|------------------------------|
| 1.  | Press the [Fixed Date/Time] button, configure the   | Configure the Fixed          |
|     | current Date, and current local Time in 24-Hour     | Date/Time settings and then  |
|     | format, pressing the [Set] button for each section, | return to the Basic Settings |
|     | and then press the [OK].                            | Menu.                        |
| 2.  |                                                     |                              |

**Collecting Data Setting** 

| No. | Step                                         | Step description             |
|-----|----------------------------------------------|------------------------------|
| 1.  | Press the [Collecting Data Setting] button.  | Access the Collecting Data   |
|     |                                              | Setting Menu.                |
| 2.  | Press the buttons for [Basic Data], [Machine | Select the Collecting Data   |
|     | Adjustment Data], and [Coverage Data], and   | Setting buttons and then     |
|     | then press the [OK] button.                  | return to the Basic Settings |
|     |                                              | Menu.                        |

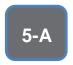

Some configuration settings must be set using Web Utilities.

Do not perform the Sending and Receiving Test.

# **CS Remote Care HTTP Configuration**

### **CS** Remote Care configuration (Cont'd.)

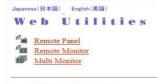

• Machine Manager Setting • Extension for maintenance

WEB**SERVER** 

| No. | Step                                                                                                    | Step description                                                  |
|-----|----------------------------------------------------------------------------------------------------|-------------------------------------------------------------------|
| 1.  | Using a web browser on a computer with a separate network connection, enter the Machine NIC IP address (IPv4) in the address bar and press [Enter] on the keyboard of the computer. | Access Web Utilities.                                             |
| 2.  | Enter the User Name: CE and the Password: 92729272, then press the [OK] button.                                                                                                    | Enter the Authentication<br>Settings, and press the OK<br>button. |
| 3.  | Press the Extension for Maintenance link and then the CSRC http Setting link.                                                                                                    | Access the CSRC http<br>Setting Menu.                             |

CSRC http Setting Enable Proxy Server e.g. 192.168.0.100 Proxy Server Addres: e.g. http:80,https:443 (0-65535) roxy Server Port | center/device (Maximum: 255 Characters) | (1-300) Veb Server URL nable SSL(https) Yes (Maximum: 20 Characters) (Maximum: 20 Characters) Apply Reset Initialize Sending and Receiving test Extension for maintenance Main Page

| No. | Step                                              | Step description            |
|-----|---------------------------------------------------|-----------------------------|
| 1.  | Follow the previously outlined steps to configure | Configure Proxy Server      |
|     | Proxy Server Settings if required.                | Settings if required.       |
| 2.  | Configure the web server URL for the vCare HTTP   | Configure the vCare HTTP    |
|     | Server provided by vCare Technical Support.       | Web Server URL Address.     |
|     | Direct Channel example: 10.10.10.10/webdav        |                             |
|     | Dealer Channel example: 10.10.10.10/USXXX         |                             |
| 3.  | Enable Authentication and enter the User Name     | Enter the Authentication    |
|     | and Password provided by vCare Technical          | Settings provided by vCare  |
|     | Support, and then press the [Apply] button.       | Technical Support.          |
|     | Note: Do not press the [Sending and Receiving     |                             |
|     | test] button.                                     |                             |
| 4.  | Press the [Main Page] button until at the Main    | Return to the Main Menu and |
|     | Menu and then close the web browser.              | close the Web Browser.      |

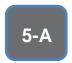

The First Call is the Initial Transmission to the vCare System.

Following the First Call, Start Maintenance and Maintenance Complete must be performed as well.

# **CS Remote Care HTTP Configuration**

Connecting the unit to the vCare System

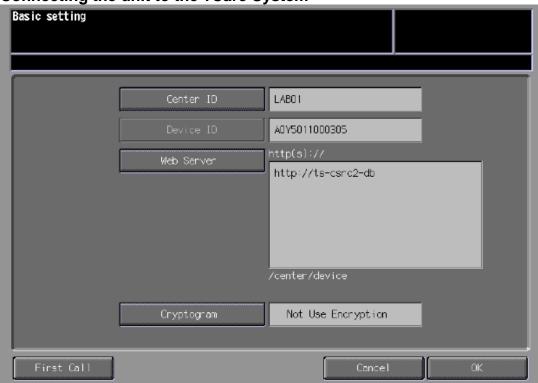

| No. | Step                                                   | Step description            |
|-----|--------------------------------------------------------|-----------------------------|
| 1.  | Press the [First Call] button.                         | Perform the First Call.     |
|     | If there is an error code, begin troubleshooting. If   |                             |
|     | not, proceed to the next steps.                        |                             |
| 2.  | Wait about a minute, then press the [ID Code]          | Start Maintenance, and then |
|     | button, enter the Servicing Technician's seven digit   | perform Maintenance         |
|     | ID code, press the <b>[ID Code]</b> button again. Wait | Completion.                 |
|     | another minute, and then press the [Maintenance        |                             |
|     | Comp] button.                                          |                             |

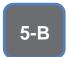

The Server Settings can be configured to communicate directly with vCare or be pointed to send to the customer's internal e-mail server for non-standard connections.

# **CS Remote Care 1-Way E-Mail Configuration**

### **Administrator Mode Settings**

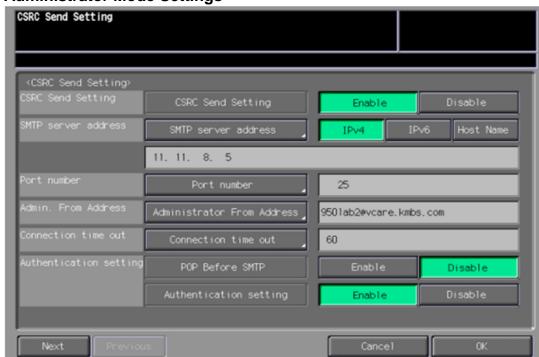

### **E-Mail Initial Setting**

| No. | Step                                                                                                    | Step description                        |
|-----|----------------------------------------------------------------------------------------------------|-----------------------------------------|
| 1.  | Access the Administrator Settings Menu.                                                                                                    | Access the Administrator Settings Menu. |
| 2.  | Press the [Network Settings] Menu button, [Controller NIC Setting] button, and then press the [CSRC Setting] Menu button.                                                                                                    | Access the CSRC Setting Menu.           |
| 3.  | Press the [CSRC Send] button and press the [Enable] button.                                                                                                    | Turn on the E-Mail System.              |
| 4.  | Press the [Time Zone] button, configure the local Time Zone, and press the [Set] button.                                                                                                    | Configure the Time Zone.                |
| 5.  | Press the [CSRC Send Setting] button, and press the [Enable] button. In the "SMTP Server Address section, press the [IPV4] button and enter the vCare SMTP Server IP address provided by vCare Technical Support.  For non-standard configurations, a customer's E-Mail Server can be configured in this location. | Configure the SMTP Server address.      |
| 6.  | Change the SMTP Port number if required.                                                                                                    | Configure the SMTP Port number.         |
| 7.  | Enter the "Administrator From Address" provided<br>by vCare Technical Support.<br>For non-standard configurations, a customer's E-<br>Mail Server can be configured in this location.                                                                                                    | Configure the SMTP Port number.         |

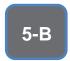

E-Mail Initial
Setting
contains entry
fields for
Sending and
Receiving
Server
Settings.

# **CS Remote Care 1-Way E-Mail Configuration (Cont'd).**

### **Administrator Mode Settings (Cont'd.)**

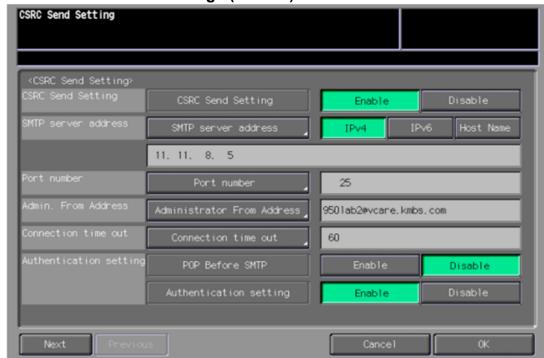

### E-Mail Initial Setting (Cont'd).

| No. | Step                                               | Step description            |
|-----|----------------------------------------------------|-----------------------------|
| 8.  | Press the [Disable] button for POP Before SMTP.    | Disable POP before SMTP.    |
| 9.  | Press the [Enable] button for Authentication       | Enable SMTP Authentication. |
|     | Setting and press the [Next] button at the lower   |                             |
|     | left.                                              |                             |
|     | For non-standard configurations, Authentication    |                             |
|     | Settings may not be required. In those situations, |                             |
|     | press [Disable] for Authentication Setting.        |                             |

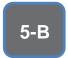

These fields are for the Receive Settings entries.

# **CS** Remote Care 1-Way E-Mail Configuration (Cont'd).

**Administrator Mode Settings (Cont'd.)** 

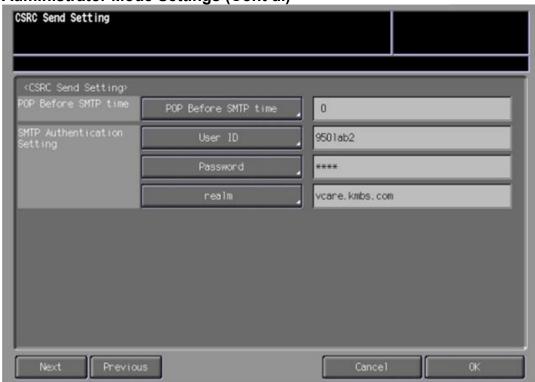

E-Mail Initial Setting (Cont'd).

| No. | Step                                                                                                    | Step description                                  |
|-----|----------------------------------------------------------------------------------------------------|---------------------------------------------------|
| 12. | Do not change the default value for the "POP                                                                                                    | Leave the default value for                       |
|     | Before SMTP Time" setting.                                                                                                    | the before SMTP Time.                             |
| 13. | If SMTP Authentication is <b>[ON]</b> , then press the <b>[User ID]</b> button and enter the value provided by vCare Technical Support. Next, press the <b>[Password]</b> button and enter the value provided by vCare Technical Support. Next, press the <b>[Realm]</b> button and enter the value provided by vCare Technical Support.  Non-standard configurations may require settings | Enter values for SMTP Authentication if required. |
|     | related to the customer's E-Mail Server or SMTP Authentication may need to remain [Off].                                                                                                    |                                                   |
| 14. | Press the [Next] button twice.                                                                                                    | Proceed to the CSRC Communication Test.           |

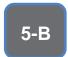

These fields are for the SMTP Authentication Settings.

# **CS** Remote Care 1-Way E-Mail Configuration (Cont'd).

**Administrator Mode Settings (Cont'd.)** 

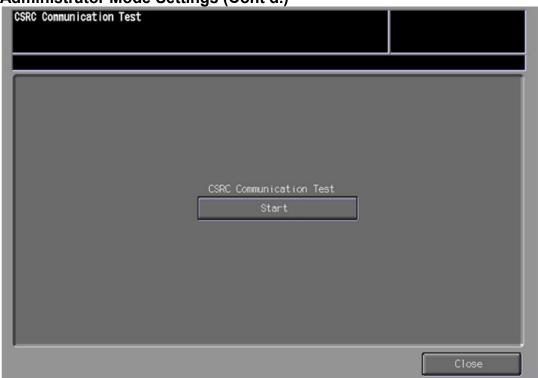

E-Mail Initial Setting (Cont'd).

| No. | Step                                                | Step description           |
|-----|-----------------------------------------------------|----------------------------|
| 17. | Press the [CSRC Communication Test] button.         | Access the CSRC            |
|     |                                                     | Communication Test Menu.   |
| 18. | Press the [Start] button.                           | Perform the communication  |
|     |                                                     | test.                      |
|     | The status of the CSRC Communication test, will     |                            |
|     | be displayed at the upper left. If the TX test does | Note: The CSRC Receive     |
|     | not succeed, verify the SMTP Email settings and     | Settings may have the Auto |
|     | print out a vCare Communication log and begin       | Check on. Turn that off.   |
|     | troubleshooting.                                    |                            |
|     |                                                     |                            |
|     | If successful, cycle the power and proceed to the   |                            |
|     | next section.                                       |                            |

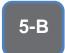

E-Mail communication with the vCare Server for these models would use E-Mail and Simplex selections.

# **CS Remote Care 1-Way E-Mail Configuration**

**Configuring CS Remote Care Settings** 

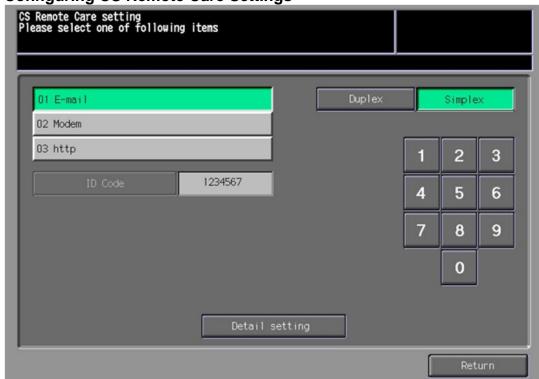

**Accessing CS Remote Care** 

| No. | Step                                               | Step description               |
|-----|----------------------------------------------------|--------------------------------|
| 1.  | From the Ready to Copy screen, access Service      | Access Service Mode>CS         |
|     | Mode, press the [CS Remote Care] button from       | Remote Care.                   |
|     | the Left side menu, and then press the [CS         |                                |
|     | Remote Care] button from the right side menu.      |                                |
| 2.  | Press the [E-Mail] button, and then the [Simplex]  | Select Email and Simplex       |
|     | button.                                            | options.                       |
| 3.  | Press the [ID] code button, enter the Service      | Access the Detail Setting      |
|     | Engineer ID number, press the [ID Code] button     | Menu.                          |
|     | again, and then press the [Detail Setting] button. |                                |
| 4.  | Press the [RAM Clear] button, press the            | Perform RAM Clear and then     |
|     | [Execute] button, and then press the [Return]      | return to the CS Remote        |
|     | button.                                            | Care Menu.                     |
| 5.  | Repeat Steps 1-3.                                  | Repeat the steps to choose     |
|     |                                                    | E-Mail, Simplex, and to log in |
|     |                                                    | to CS Remote Care Detail       |
|     |                                                    | Settings.                      |

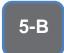

The Center ID is the vCare ComServer ID Number for the registration of the machine in the vCare System and must be entered using capital letters.

**CS Remote Care 1-Way E-Mail Configuration** 

Center ID

Device ID

A0Y5011000035

E-mail

Cryptogram

Not Use Encryption

**CS Remote Care Basic Settings** 

| No. | Step                                            | Step description                   |
|-----|-------------------------------------------------|------------------------------------|
| 1.  | Press the [Center ID] button, and enter the     | Enter the Center ID using capital  |
|     | vCare ComServerID number associated with the    | letters for the "US".              |
| _   | machine's vCare registration.                   |                                    |
| 2.  | Verify the Device ID number matches the Serial  | Verify the Device ID.              |
|     | Number from sticker on the physical body of the |                                    |
|     | unit.                                           |                                    |
| 3.  | Press the [E-Mail] button, and enter the E-Mail | Enter the E-Mail address           |
|     | address value associated with the vCare         | corresponding with the             |
|     | ComServer ID number.                            | vCare Comserver ID number          |
|     | F: (0)                                          | for the vCare registration of this |
|     | Direct Channel example:                         | machine.                           |
|     | kmcorex@kmbsvcare.com                           |                                    |
|     | From Center ID numbers US300-US3xx, the x       |                                    |
|     | becomes the all three numbers of the Center ID. |                                    |
|     | Dealer Channel example:                         |                                    |
|     | KMDcorex@kmbizhubvcare.com                      |                                    |
|     | MINDOOICA & MINDELINDVOOLG.COM                  |                                    |
|     | For Dealer Channel, the x is one number higher  |                                    |
|     | than the ending of the Center ID number.        |                                    |
| 4.  | Press the [Cryptogram] button and select "Not   | Set Cryptogram to Not Use          |
|     | Use Encryption" and then press the [OK]         | Encryption, and then return to     |
|     | button.                                         | the Basic Settings Menu.           |

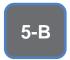

CS Remote Care has a Date/Time Setting which is separate from the Administrator Setting Date/Time Setting. Both must be in sync.

# **CS Remote Care 1-Way E-Mail Configuration**

**Configuring CS Remote Care Settings (Cont'd.)** 

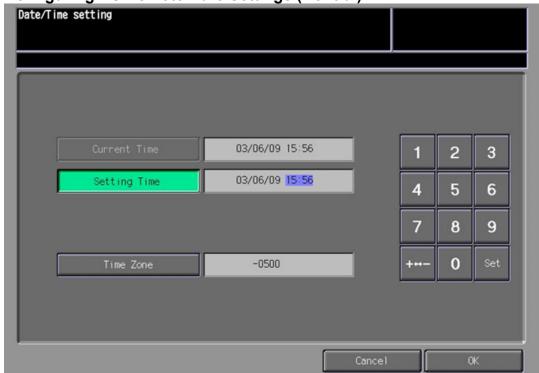

**CS Remote Care Date/Time Setting** 

| COIN | o Kemote Care Bate/Time Setting                   |                              |  |
|------|---------------------------------------------------|------------------------------|--|
| No.  | Step                                              | Step description             |  |
| 1.   | Press the [Date/Time Setting] button. Press the   | Configure the Date and Local |  |
|      | [Setting Time] button and configure the current   | Time (24-Hour Format).       |  |
|      | Date, Time (24-Hour Format) pressing the [Set]    |                              |  |
|      | button for each section.                          |                              |  |
| 2.   | Press the [Time Zone] button, configure the local | Configure the local Time     |  |
|      | Time Zone, press the [Set] button and then press  | Zone and then return to the  |  |
|      | the [OK] button.                                  | Basic Settings Menu.         |  |

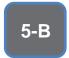

The Periodical Transmission Setting will be performed at the specified time every day.

# CS Remote Care 1-Way E-Mail Configuration Configuring CS Remote Care Settings (Cont'd.)

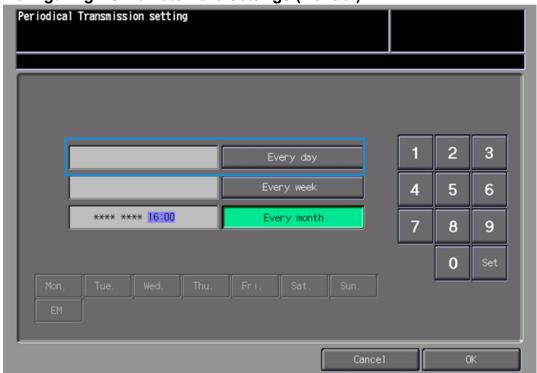

**Periodical Transmission Setting** 

| No. | Step                                                                                                | Step description                                   |
|-----|----------------------------------------------------------------------------------------------------|----------------------------------------------------|
| 1.  | Press the [Periodical Transmission Setting]                                                         | Access the Periodical                              |
|     | button.                                                                                             | Transmission Setting Menu.                         |
| 2.  | Press the [Everyday] button, enter the current                                                      | Configure the Periodical                           |
|     | local time in 24-Hour format, press the <b>[Set]</b> button, and then press the <b>[OK]</b> button. | Transmission Settings and then return to the Basic |
|     |                                                                                                    | Settings Menu.                                     |

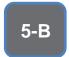

The
Notification
Settings must
be configured
as shown and
outlined or
History/Past
Data for the
selected
Center
Notification
Items will not
be collected.

# **CS Remote Care 1-Way E-Mail Configuration**

**Configuring CS Remote Care Settings (Cont'd.)** 

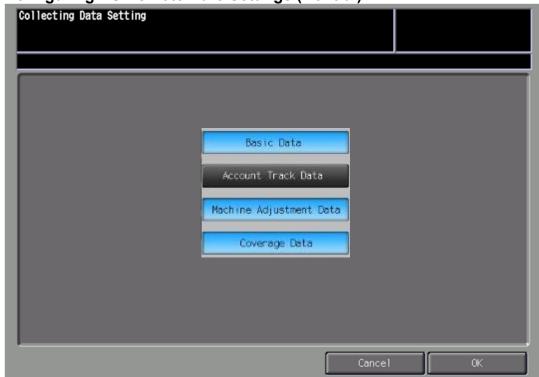

**Fixed Date/Time Setting** 

| No. | Step                                                | Step description             |
|-----|-----------------------------------------------------|------------------------------|
| 1.  | Press the [Fixed Date/Time] button, configure the   | Configure the Fixed          |
|     | current Date, and current local Time in 24-Hour     | Date/Time settings and then  |
|     | format, pressing the [Set] button for each section, | return to the Basic Settings |
|     | and then press the [OK].                            | Menu.                        |
| 2.  |                                                     |                              |

**Collecting Data Setting** 

|     | o mooning = and o o and g                                                                                           |                                                                                                 |  |
|-----|----------------------------------------------------------------------------------------------------|-------------------------------------------------------------------------------------------------|--|
| No. | Step                                                                                                    | Step description                                                                                |  |
| 1.  | Press the [Collecting Data Setting] button.                                                                         | Access the Collecting Data Setting Menu.                                                        |  |
| 2.  | Press the buttons for [Basic Data], [Machine Adjustment Data], and [Coverage Data], and then press the [OK] button. | Select the Collecting Data<br>Setting buttons and then<br>return to the Basic Settings<br>Menu. |  |

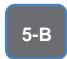

The First Call is the first connection to the vCare System.

If successful, Start Maintenance and Maintenance Complete must be performed.

# **CS Remote Care 1-Way E-Mail Configuration**

Connecting the unit to the vCare System

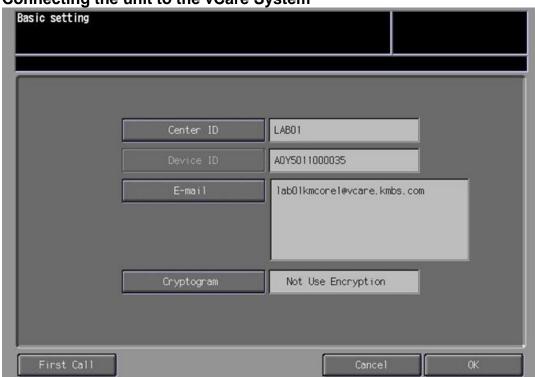

Connecting the unit to the vCare System

| No. | Step                                                                                                    | Step description                                   |
|-----|----------------------------------------------------------------------------------------------------|----------------------------------------------------|
| 1.  | From the CS Remote Care Main Menu, press the <b>[Basic Setting]</b> button.                                                                                                    | Access the Basic Setting Menu.                     |
| 2.  | Press the <b>[First Call]</b> button from the lower left side of the screen.                                                                                                    | Perform the First Call to the vCare System.        |
| 3.  | If the panel displays an error code, proceed to troubleshoot. If the panel returns to the CS Remote Care Setting Menu and displays "Finished Normally," proceed to the next step. | Proceed to the next step or begin troubleshooting. |
| 4.  | Wait about one minute, press the <b>[ID Code]</b> button, enter the Service Engineer's seven digit ID number, and then press the <b>[ID Code]</b> button again.                   | Start Maintenance.                                 |
| 5.  | Wait about one minute and then press the [Maintenance Comp] button.                                                                                                    | Complete Maintenance, and return to Service Mode.  |
| 6.  | Press the <b>[Close]</b> button until the panel displays the Ready to Copy screen.                                                                                                | Return to Ready to Copy.                           |

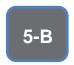

Some configuration settings can be set using Web Utilities.

This is not intended to be a replacement for the standard configuration process.

Do not perform the Sending and Receiving

# **CS Remote Care 1-Way E-Mail Configuration**

# Alternate CS Remote Care Settings configuration option

This is not a replacement for the entire configuration process.

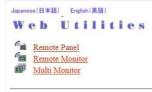

• Machine Manager Setting • Extension for maintenance

# WEBSERVER

| No. | Step                                                                                         | Step description           |
|-----|----------------------------------------------------------------------------------------------|----------------------------|
| 1.  | Using a Web Browser on a computer with a separate network connection, enter the Machine      | Access Web Utilities.      |
|     | NIC IP address (IPv4) in the address bar, and press [Enter] on the keyboard of the computer. |                            |
| 2.  | Enter the <b>User Name</b> : <b>CE</b> and the <b>Password</b> :                             | Enter the Authentication   |
|     | <b>92729272</b> , then press the <b>[OK]</b> button.                                         | Settings, and press the OK |
|     |                                                                                              | button.                    |
| 3.  | Press the Extension for Maintenance link and                                                 | Access the CSRC http       |
|     | then the <b>E-Mail Initial Setting</b> link.                                                 | Setting Menu.              |

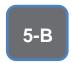

The screens to follow allow entry for all settings with exception to Software Dipswitch settings and CS Remote Care Settings.

### CS Remote Care 1-Way E-Mail Configuration (Cont'd.)

### **Alternate CS Remote Care Settings configuration option**

This is not a replacement for the entire configuration process.

#### E-Mail Initial Setting

(E-Mail Notification)

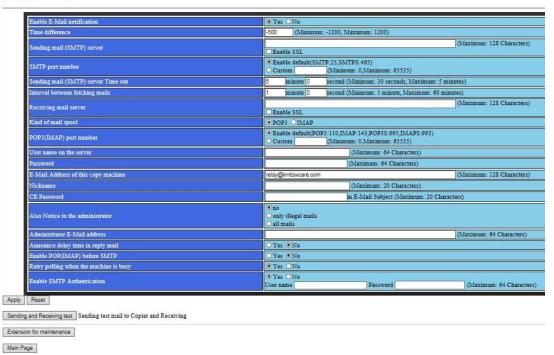

No. Step description Step For Enable E-Mail Notification, press the Yes Enable E-Mail Notification. radio button. Configure the **Time difference** to be the local Configure the Time Zone. Time Zone. Configure the Sending mail (SMTP) server with Configure the Receiving Mail 3. the vCare E-Mail Server IP address provided by Server address. the vCare Administrator. For non-standard configurations, this entry may be related to the Customer's Mail Server. 4. Change the SMTP Port number if required. Configure the SMTP Port number. If required, configure the Sending mail (SMTP) 5. If necessary, change the server Time out with a timeout value. Time Out value. 6. Do not change the value for [Interval between Leave the default value for the Mail Check. fetching mails.]

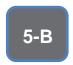

These settings are generally provided by vCare Technical Support.

For nonstandard configurations, they may be associated with a customer's mail server.

### **CS Remote Care 1-Way E-Mail Configuration (Cont'd.)**

# **Alternate CS Remote Care Settings configuration option**

This is not a replacement for the entire configuration process.

#### E-Mail Initial Setting

(E-Mail Notification)

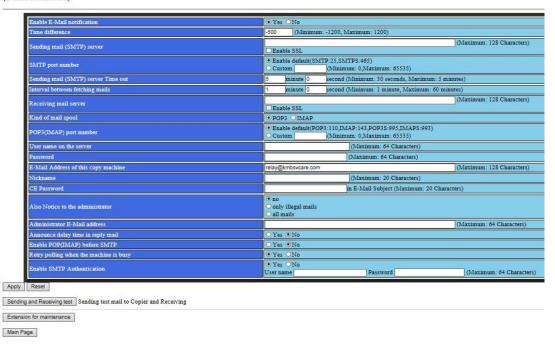

| No. | Step                                                                                                    | Step description                                                                |
|-----|----------------------------------------------------------------------------------------------------|---------------------------------------------------------------------------------|
| 7.  | For the <b>Receiving mail server</b> , enter the vCare E-Mail Server address provided by vCare Technical Support. For non-standard connections, this may be related to the customer's e-mail server. | Enter the vCare Email Server<br>Address provided by vCare<br>Technical Support. |
| 8.  | Do not change the <b>Kind of mail spool</b> value.                                                                                                    | Leave the default value for<br>the Kind of Mail Spool<br>(POP3).                |
| 9.  | Do not change the value for POP3(IMAP) port number.                                                                                                    | Leave the default value for the POP3(IMAP) port number.                         |
| 10. | For the <b>User name on the server</b> enter the receive E-Mail address provided by vCare Technical Support. For non-standard connections, this may be related to the customer's E-Mail server.      | Enter the vCare Email Address provided by vCare Technical Support.              |
| 11. | For the <b>Password</b> , enter the receiving mail box password provided by vCare Technical Support. For non-standard connections, this may be related to the customer's E-Mail server.              | Enter the vCare mail box password provided by vCare Technical Support.          |

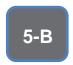

These settings are generally provided by vCare Technical Support.

For nonstandard configurations, they may be associated with a customer's mail server.

### CS Remote Care 1-Way E-Mail Configuration (Cont'd.)

# **Alternate CS Remote Care Settings configuration option**

This is not a replacement for the entire configuration process.

#### E-Mail Initial Setting

(E-Mail Notification)

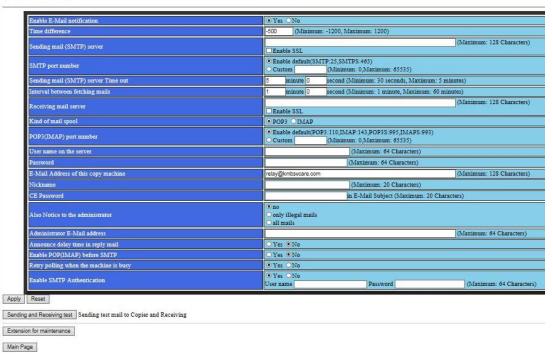

| No. | Step                                                                                                    | Step description                                                                     |
|-----|----------------------------------------------------------------------------------------------------|--------------------------------------------------------------------------------------|
| 12. | For the e-mail address of this copy machine, enter the receive e-mail address provided by vCare Technical Support. For non-standard connections, this may be related to the customer's e-mail server. | Enter the vCare Email Address provided by vCare Technical Support (Receive Setting). |
| 13. | For <b>Nickname</b> , enter "CE".                                                                                                    | Enter the Nickname.                                                                  |
| 14. | For CE Password, enter "92729272".                                                                                                    | Enter the CE Password.                                                               |
| 15. | For <b>Also Notice to the administrator</b> , select <b>no</b> .                                                                                                    | Set Also Notice to the administrator to "No."                                        |
| 16. | For Administrator E-Mail address, enter the e-mail address provided by vCare Technical Support. For non-standard connections, this may be related to the customer's e-mail server.                    | Enter the vCare Email Address provided by vCare Technical Support (SMTP Setting).    |
| 17. | For Announce delay time in reply mail, select No.                                                                                                    | Set Announce delay time in reply mail to no.                                         |
| 18. | For <b>Enable POP(IMAP) before SMTP</b> , select "No."                                                                                                    | Set Enable POP(IMAP) before SMTP to no.                                              |
| 19. | For <b>Retry polling when the machine is busy</b> , select <b>No</b> .                                                                                                    | Set Retry polling when the machine is busy to no.                                    |

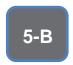

These settings are generally provided by vCare Technical Support.

For nonstandard configurations, they may be associated with a customer's mail server.

# **CS Remote Care 1-Way E-Mail Configuration (Cont'd.)**

# **Alternate CS Remote Care Settings configuration option**

This is not a replacement for the entire configuration process.

#### E-Mail Initial Setting

(E-Mail Notification)

| Enable E-Mail notification  Time difference | ● Yes ○ No   -500 (Minimum: -1200, Maximum: 1200)                                                                                                    |  |
|---------------------------------------------|----------------------------------------------------------------------------------------------------|--|
| Time ameterce                               | Additional Additional Control of the Control of Control of Control |  |
| Sending mail (SMTP) server                  | (Maximum: 128 Charact                                                                                                    |  |
| SMTP port number                            | © Enable default(SMTP:25,SMTPS:465) Custom (Minimum: 0,Maximum: 65535)                                                                                                    |  |
| Sending mail (SMTP) server Time out         | 5 minute 0 second (Minimum: 30 seconds, Maximum: 5 minutes)                                                                                                    |  |
| Interval between fetching mails             | 1 minute 0 second (Minimum: 1 minute, Maximum: 60 minutes)                                                                                                    |  |
| Receiving mail server                       | (Maximum: 128 Charact                                                                                                    |  |
| Kind of mail spool                          | • POP3 OIMAP                                                                                                    |  |
| POP3(IMAP) port number                      | Enable default(POP3:110,IMAP:143,POP35:995,IMAP8:993)     Custom (Minimum: 0,Maximum: 65535)                                                                                                    |  |
| User name on the server                     | (Maximum: 64 Characters)                                                                                                    |  |
| Password                                    | (Maximum: 64 Characters)                                                                                                    |  |
| E-Mail Address of this copy machine         | relay@kmbsvcare.com (Maximum: 128 Charact                                                                                                    |  |
| Nickname                                    | (Maximum: 20 Characters)                                                                                                    |  |
| CE Password                                 | in E-Mail Subject (Maximum: 20 Characters)                                                                                                    |  |
| Also Notice to the administrator            | • no • only illegal mails • all mails                                                                                                    |  |
| Administrator E-Mail address                | (Maximum: 64 Characte                                                                                                    |  |
| Announce delay time in reply mail           | ○Yes •No                                                                                                    |  |
| Enable POP(IMAP) before SMTP                | ○Yes •No                                                                                                    |  |
| Retry polling when the machine is busy      | • Yes ONo                                                                                                    |  |
| Enable SMTP Authentication                  |                                                                                                    |  |
| Reset                                       | positions ( passesses )                                                                                                    |  |

| Ν  | 0. | Step                                                                                                    | Step description                                                                                                    |
|----|----|----------------------------------------------------------------------------------------------------|----------------------------------------------------------------------------------------------------|
| 1. |    | To Enable SMTP Authentication, select "Yes."                                                                                                    | Turn on SMTP                                                                                                    |
|    |    |                                                                                                    | Authentication.                                                                                                    |
| 2. |    | If SMTP Authentication is set to "Yes," then enter the values provided by vCare Technical Support for User name and Password, press the [Apply] button, and then press the [Main Page] button until the first menu is displayed and close the web browser.  Do not press the [Sending and Receiving test] button.  Non-standard configurations may require settings related to the customer's e-mail server or SMTP Authentication may need to be disabled by selecting "No" for Enable SMTP Authentication.  Note: Do not press the [Sending and Receiving | Enter the Authentication values provided by vCare Technical Support, press Apply, use the [Main Page] button to return to the first menu, and close the web browser. |
|    |    | test] button.                                                                                                    |                                                                                                    |
| 3. | -  | Reboot the machine and return to Service Mode on the machine.                                                                                                    | Reboot the machine and return to Service Mode on                                                                                                    |
|    |    | on the machine.                                                                                                    | the machine.                                                                                                    |

#### **Troubleshooting**

**Transmission** Error codes can be found under the **Troubleshooting** section of the **Field Service** Manuals for these models.

They can be viewed or downloaded from w.mykonicam

website.

#### **Troubleshooting**

#### **Observing the SMTP Log**

-----Sending Part (SMTP LOG)------

== No.1== To: Subject:

Thu, 30 Apr 2009 11:26:44 Date:

Kind: Test Mail Result: Succeed

== No.2==

To: host@csrc.konicaminolta.com AAB\_LAB01\_A0U0011000024\_RQZRZRZR Thu, 30 Apr 2009 11:21:23 Subject:

Date:

CSRC Mail Kind: Result: Succeed

== No.3==

To: host@csrc.konicaminolta.com
Subject: AAB\_LAB01\_A0U0011000024\_RQZRZRZR Date: Thu, 30 Apr 2009 11:21:09

CSRC Mail Kind:

Result: Succeed

== No.4==

host@csrc.konicaminolta.com To: Subject: AAB\_LAB01\_A0U0011000024\_USZRZRZR

Thu, 30 Apr 2009 11:19:23 Date:

Kind: CSRC Mail Result: Succeed

Observe the HTTP Communication results listed in the "SMTP LOG" and have the results on hand when calling vCare technical support.

#### **Troubleshooting**

Communication
Log can also be
printed by
following these
instructions.

# **Troubleshooting (Cont'd).**

### **Printing a vCare Communication Log**

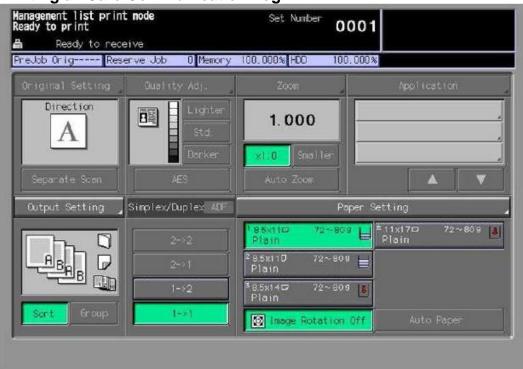

| No. | Step                                                                                                    | Step description                                        |
|-----|----------------------------------------------------------------------------------------------------|---------------------------------------------------------|
| 1.  | Access Service Mode from the Ready to Copy                                                                                                    | Access Service Mode.                                    |
|     | screen.                                                                                                    |                                                         |
| 2.  | Press the [List Output] button.                                                                                                    | Access the List Output Menu.                            |
|     | If the "Communication Log List" button does not appear, in [Service Mode] > select [System Setting] > [Software DIPSW Setting] and set [30-1] to On(1). |                                                         |
| 3.  | Press the [Communication Log List] button, press the [Copy] button at the upper left, and then press the button.                                        | Print out the Communication Log List.                   |
| 4.  | Press the <b>[Service Mode]</b> button at the upper right, and then press the <b>[Close]</b> button until the Ready to Copy screen is displayed.        | Exit Print Mode and return to the Ready to Copy screen. |